# **IOP760AM** Quick Start

May 2017, Version 1.2.0

**Getting Started ··** 

Congratulations on your purchase of this outstanding product: IOP760AM. For wireless M2M (Machine-to-Machine) applications, this converter is absolutely the right choice. With built-in 802.11ac/n compliant single band or dual band Wi-Fi module, you just need to find out an available wireless network (or Access Point), and the Wi-Fi converter can simply connect to the wireless network and connect your field devices to the local management center.

# **Contents List**

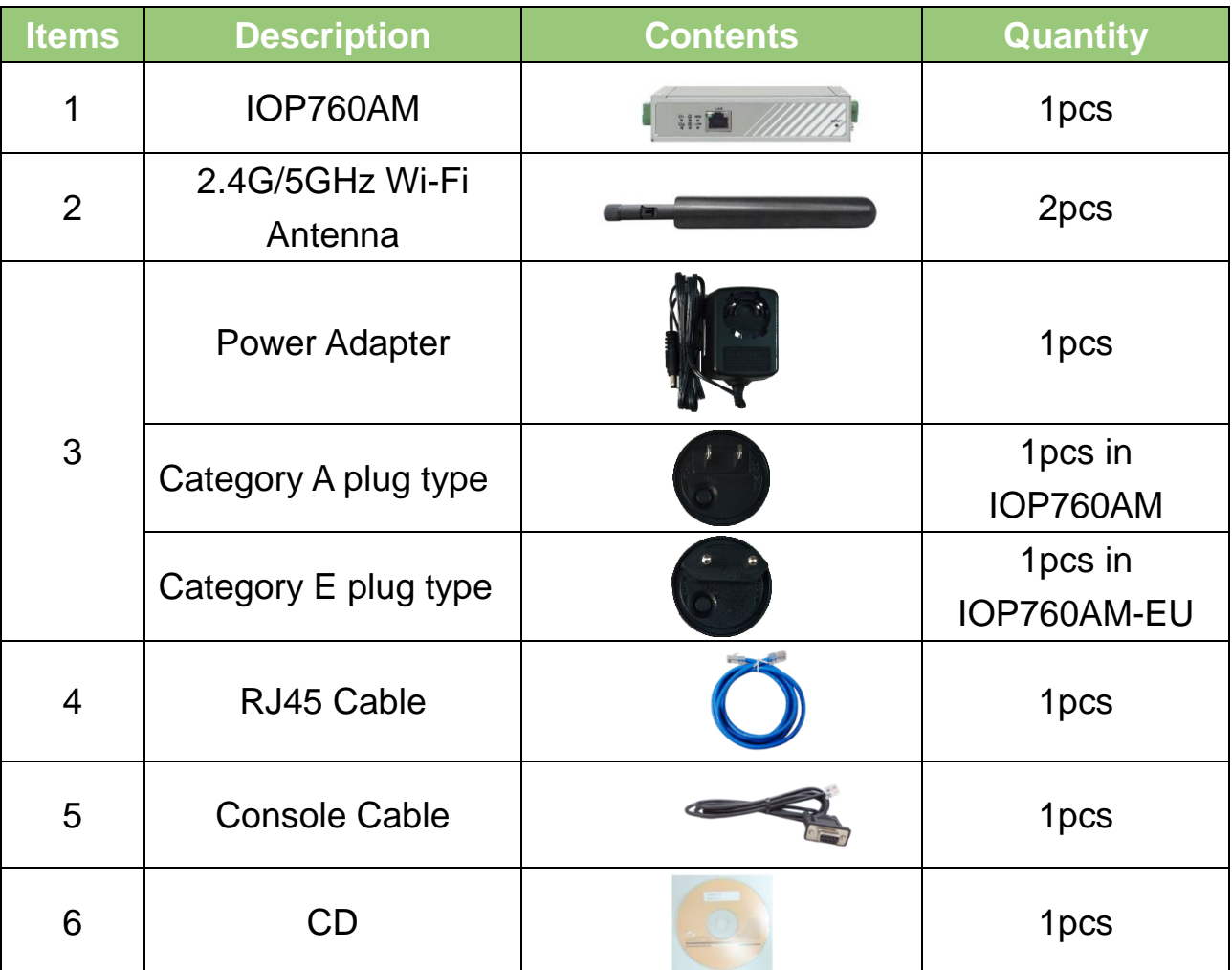

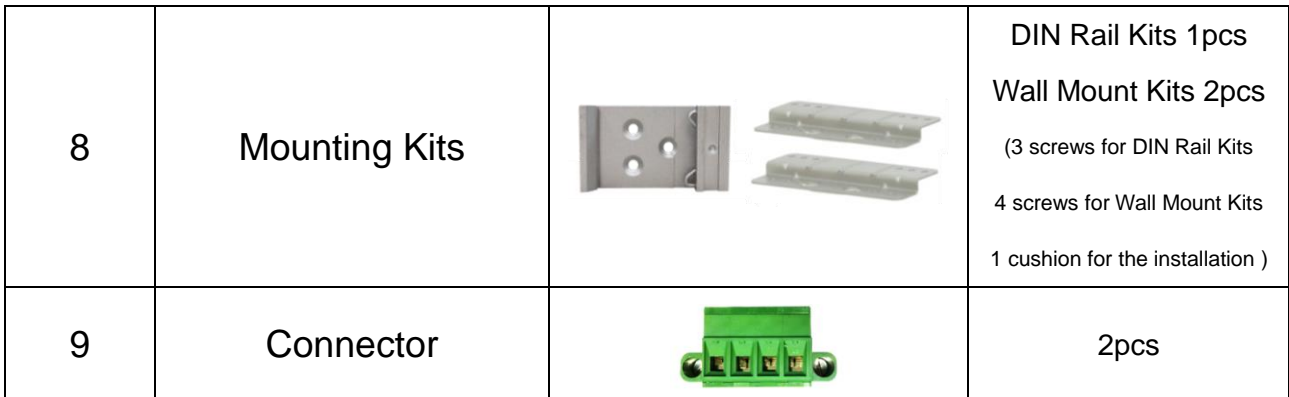

**Hardware Configuration**

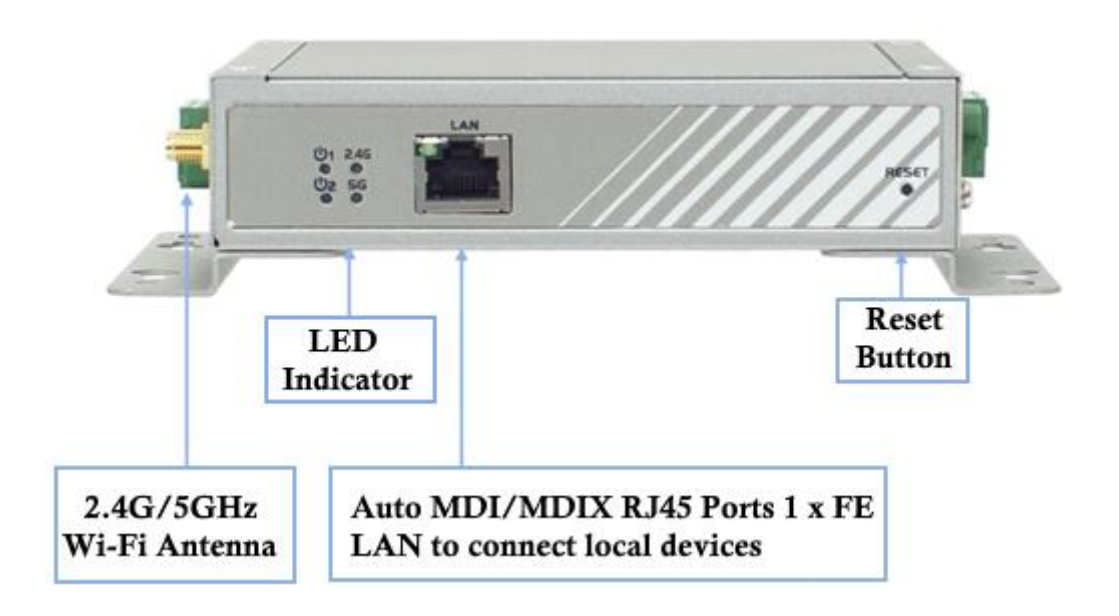

### ※**Reset Button**

The RESET button provides user with a quick and easy way to resort the default setting. Press the RESET button continuously for 6 seconds, and then release it. The device will restore to factory default settings.

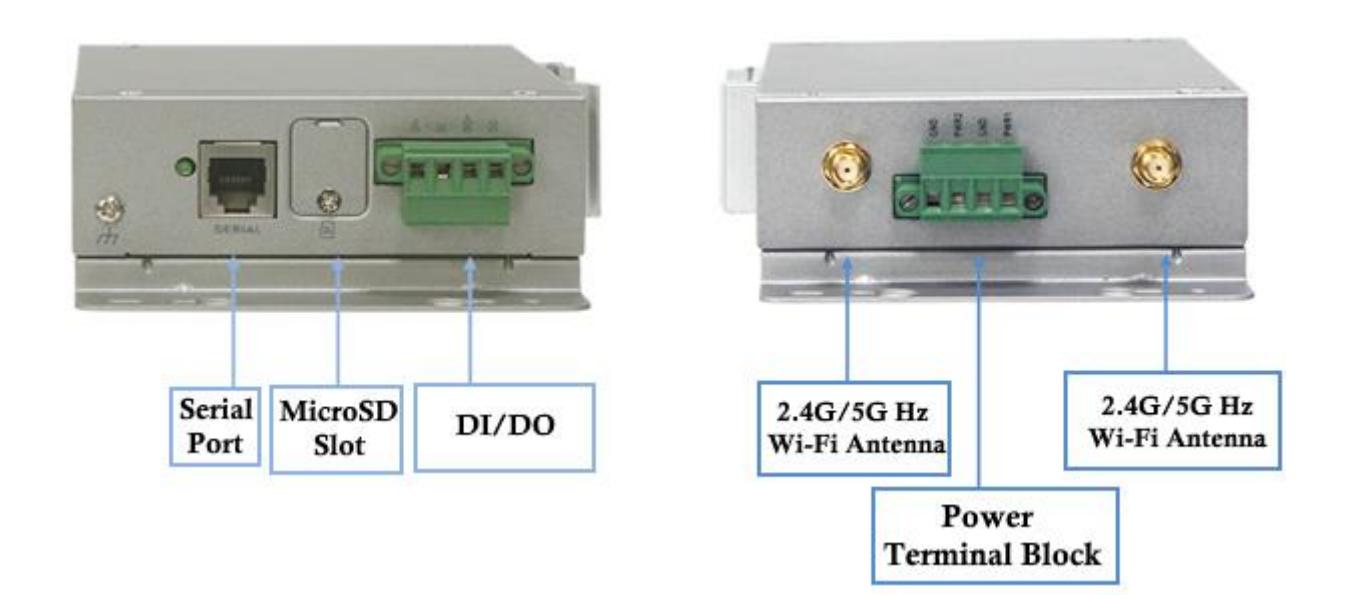

## **Setup by Configuring WEB UI**

- Step 1) You can browse the web UI to configure the device, and complete the settings of the application below.
- Step 2) Type in the IP Address [\(http://192.168.123.254\)](http://192.168.123.254/)
- Step 3) When you see the login page, enter the password 'admin' and then click 'Login' button. \*The default LAN IP address of this gateway is 192.168.123.254. If you change it, you need to login by using the new IP address. \*It's strongly recommending you to change this login password from default value.
- Step 4) Set the operation band 2.4GHz or 5GHz. Please select the operation band from "Basic Network -> WAN&Uplink -> Physical Interface -> Edit -> Operation Band", and click the save button.
- Step 5) Set the operation mode. Please select the operation mode on "Basic Network -> WAN&Uplink -> Internet Setup-> Edit", and select the bridge mode .

Step 6) Scan the SSID of Wi-Fi AP, and it will show the SSID list. Step 7) All the settings can be loaded by the configuration file "IOPsettings\_v100" on the CD.

Update the new version FW or Patch for new functions from our website, <http://m2m.icpdas.com/IOP760AM.html>